## Jegyző kijelölése

- 1. Lépjen be az Iskolai rendszerű törzslapnyilvántartási rendszerbe (hivatkozás: [https://torzslapnyilvantartas.nive.hu/?page=login\)](https://torzslapnyilvantartas.nive.hu/?page=login)
- 2. A "Törzslapok kezelése" menüpontban válassza ki a "A vizsgabejelentési rendszerbe bejelentett vizsgák" című szakasznál található listából azt a törzslapot melyhez jegyzőt kíván hozzárendelni, és kattintson a "Kitöltés indítás" gombra

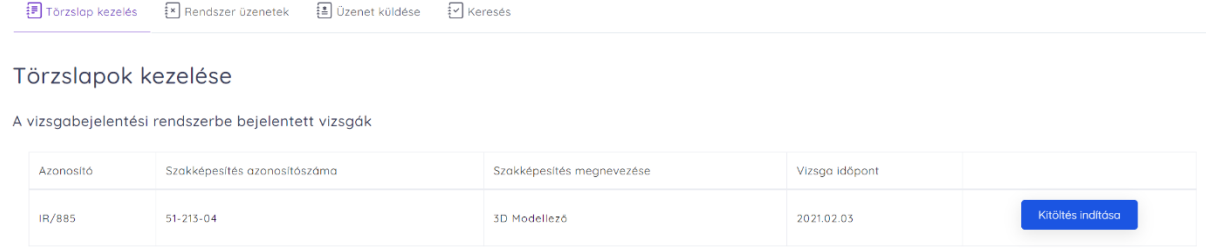

- 3. Ezt követően megjelenik a "Külív", itt kattintson ismét a "Törzslap kezelés" menüpontra
- 4. A "Befejezetlen törzslapok" című szakasznál megjelenik az előzőleg elindított törzslap: Befejezetlen törzslapok

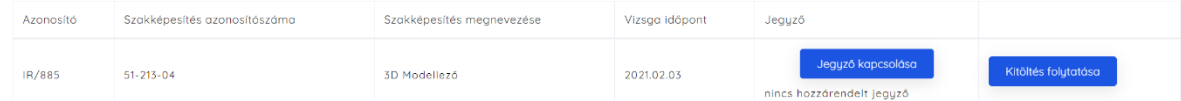

5. Kattintson a "Jegyző kapcsolása" gombra, ekkor a következő felület jelenik meg:

Jegyző hozzárendelése a IR/885 vizsgához

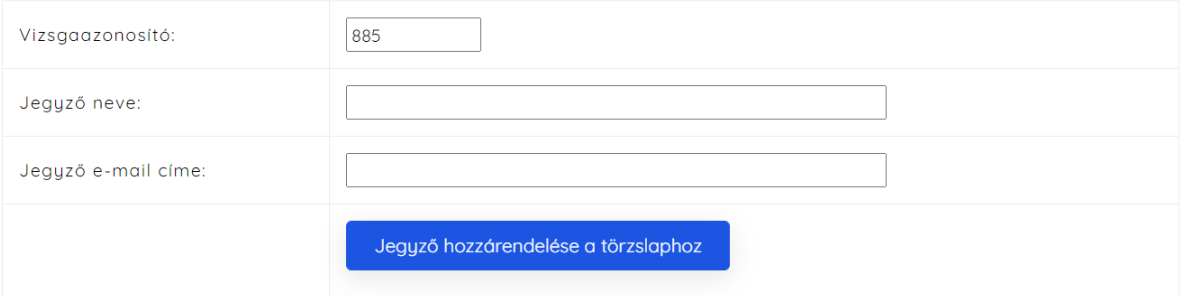

A "Jegyző neve" mezőbe adja meg a jegyző teljes nevét, a "Jegyző e-mail címe" mezőbe adja meg a jegyző érvényes e-mail címét. Erre az e-mail címre fogja a rendszer küldeni a belépéshez szükséges jelszót! Az adatok megadását követően, kattintson a "Jegyző hozzárendelése a törzslaphoz" gombra.

6. Sikeres hozzárendelés esetén a "Befejezetlen törzslapok" című szakasznál megjelenik a rögzített jegyző. A jegyző személye bármikor lecserélhető a "Jegyző csere" gomb megnyomásával (a cserét a 5. pontban leírtaknak megfelelően lehet elvégezni) Befejezetlen törzslapok

![](_page_0_Picture_122.jpeg)

7. A Jegyző az e-mail megérkezését követően az Iskolai rendszerű törzslapnyilvántartási rendszerben a "Jegyzői bejelentkezés" menüpontban tud belépni az e-mail címe és a kódja megadásával!